**ALLEGATO B** 

1

# ISCRIZIONI SU NETTUNO -

Propedeutici, Preaccademici, Laboratori,

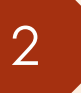

#### Come prima cosa collegati a NETTUNO <https://registroelettronico.nettunopa.it/ulogin.php>

#### ➢ Effettua il login con le tue credenziali

➢ Dal menù in alto a sinistra seleziona «Iscrizioni On Line» e poi «Rinnova iscrizione/Iscrizione post-ammissione».

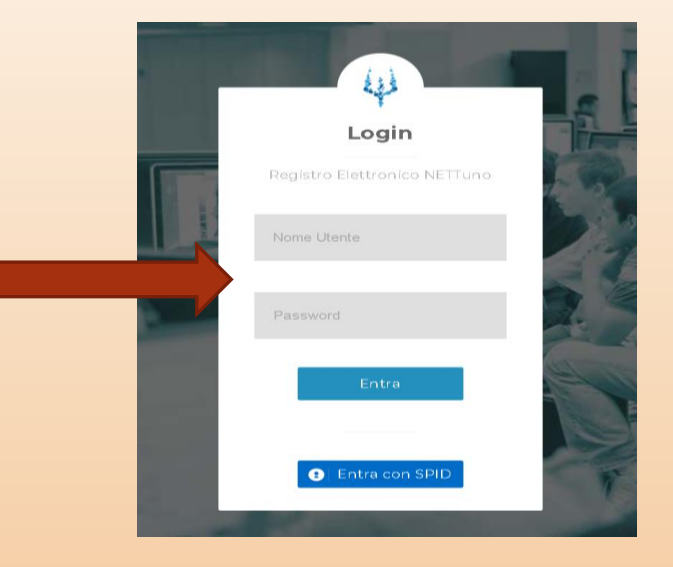

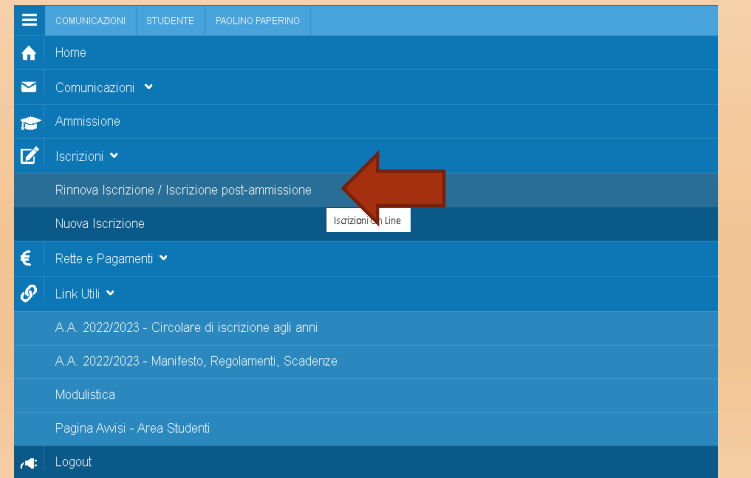

### ➢ Seleziona l'**Ordinamento**.

N.B. Il sistema proporrà in automatico l'Ordinamento a cui si risulta iscritti nell'ultimo a.a. frequentato.

➢ Seleziona il **Corso**: il sistema proporrà in automatico il Corso a cui si risulta iscritti nell'ultimo a.a. frequentato.

➢ **Anno** di Corso: seleziona l'anno di Corso a cui è necessario iscriversi.

Gli allievi che per l'A.A. 2023/2024 accederanno al relativo corso Propedeutico da un corso Preaccademico devono effettuare l'iscrizione all'Ordinamento

«Propedeutico».

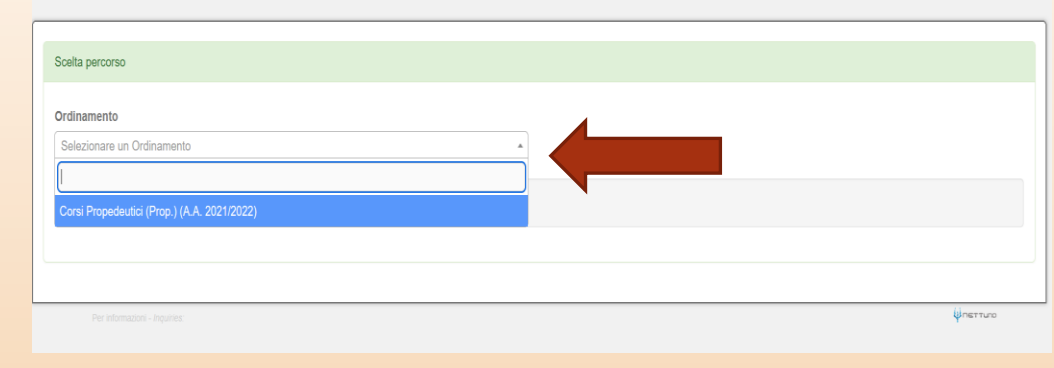

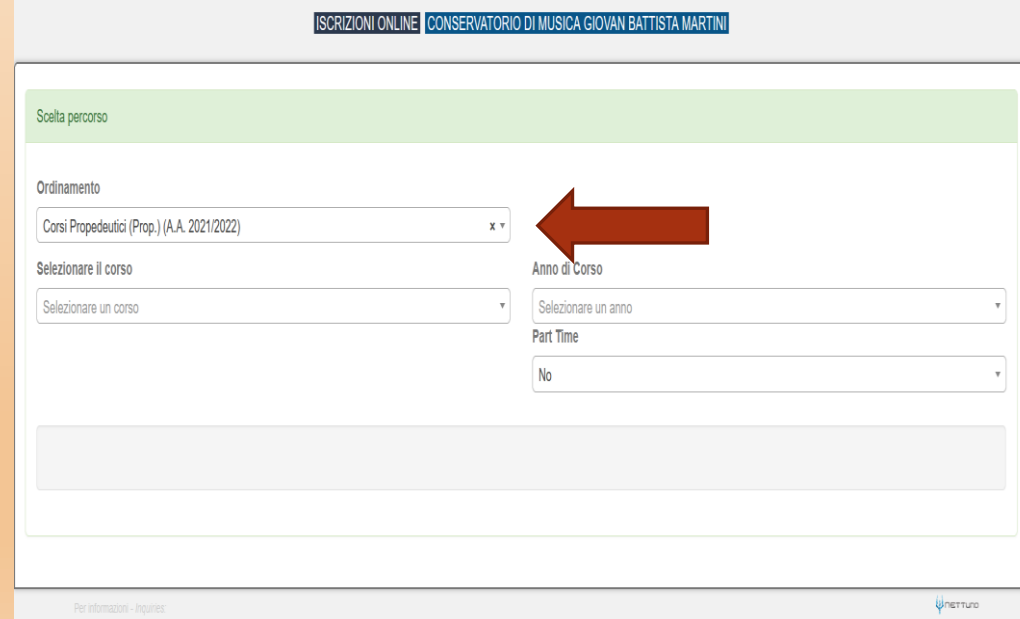

#### CONSERVATORIO DI MUSICA GIOVAN BATTISTA M

➢ Dopo aver inserito i dati richiesti, il sistema calcola in automatico gli importi delle due rate da pagare. La prima comprenderà il Contributo di Funzionamento, la quota di Assicurazione e l'Imposta di Bollo.

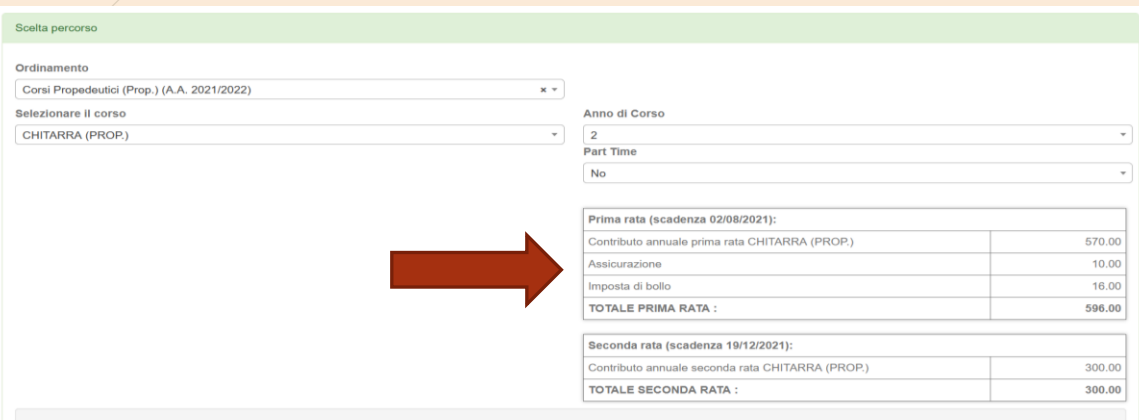

#### → Seleziona «Avanti». 
→ Seleziona «Avanti».

Avanti

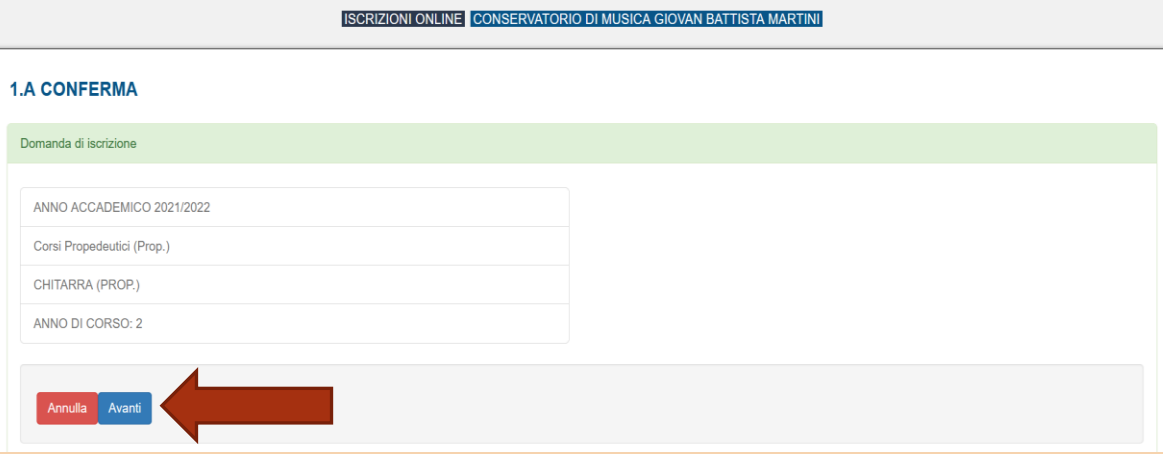

NB. I versamenti sono da effettuare tramite PagoPA al termine della procedura. Se hai bisogno di maggiori informazioni puoi consultare il Regolamento Tasse e contributi e la guida disponibile qui: [Tasse](https://www.consbo.it/flex/cm/pages/ServeBLOB.php/L/IT/IDPagina/1550) -

➢Compila tutti i campi richiesti nelle pagine successive.

➢In caso di iscrizione anche ad un altro corso presso un'Università o altra Istituzione AFAM, occorre specificare quale Istituto e quale corso stai frequentando (o frequenterai).

**[Nuovo decreto Ministeriale sulla doppia iscrizione ai corsi universitari e ai corsi accademici](https://www.mur.gov.it/it/news/mercoledi-03082022/doppia-laurea-iscrizione-due-corsi-anche-il-sistema-afam)** 

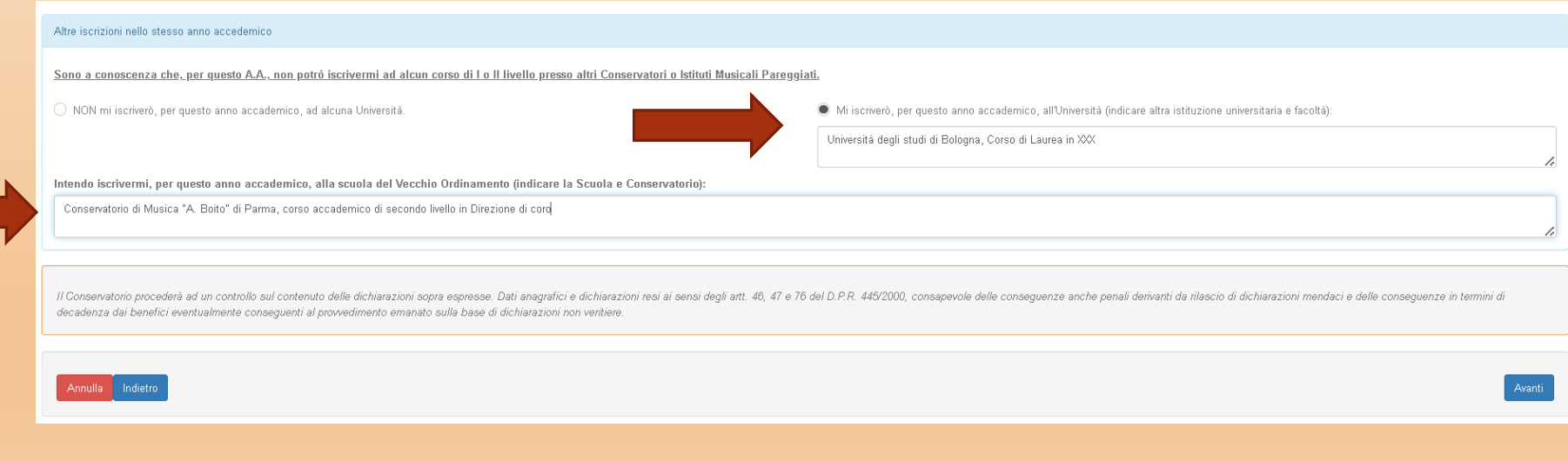

## ➢Allega i documenti richiesti e poi «Avanti».

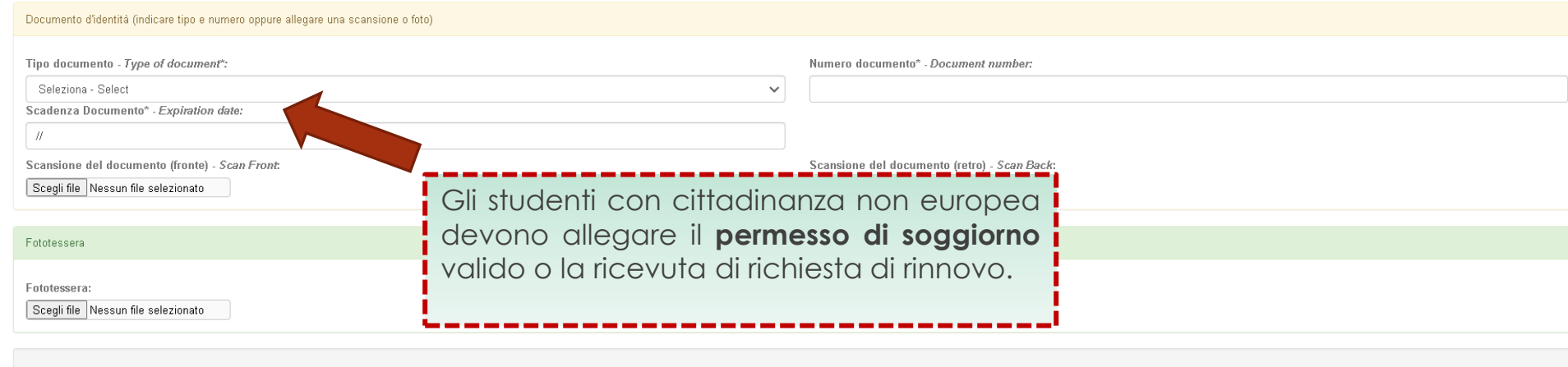

Annulla Indietro Modifica

➢Verifica che tutti i dati inseriti siano corretti, altrimenti clicca su «Modifica».

➢Se tutti i dati sono esatti, spunta la casella dell'autorizzazione al trattamento dei dati e clicca su «**Conferma**».

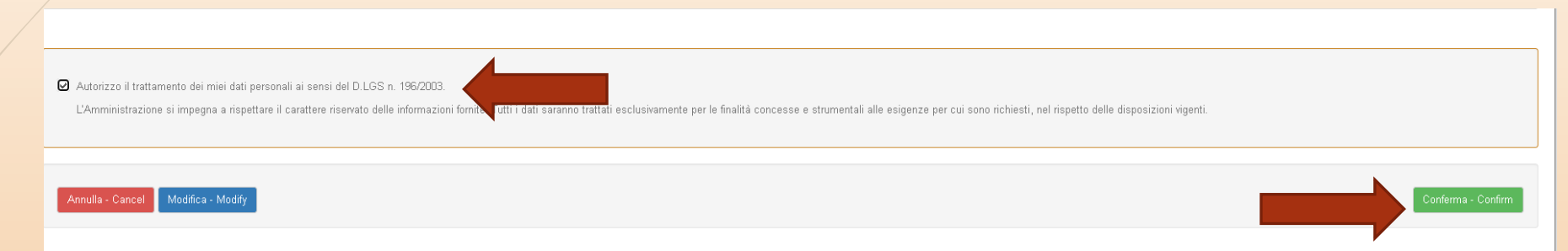

➢A seguito della conferma riceverai un'email per effettuare modifiche alla tua domanda di iscrizione e si aprirà la schermata per i versamenti mediante **PagoPA.**

**PAGA SUL SITO** O CON LE APP del tuo Ente Creditore, della tua Banca o degli atri canali di pagamento. Potrai pagare con carte, conto corrente, CBILL.

**PAGA SUL TERRITORIO** in tutti gli Uffici Postali, in Banca, in Ricevitoria, dal Tabaccaio, al Bancomat, al Supermercato. Potrai pagare in contanti, con carte o conto corrente.

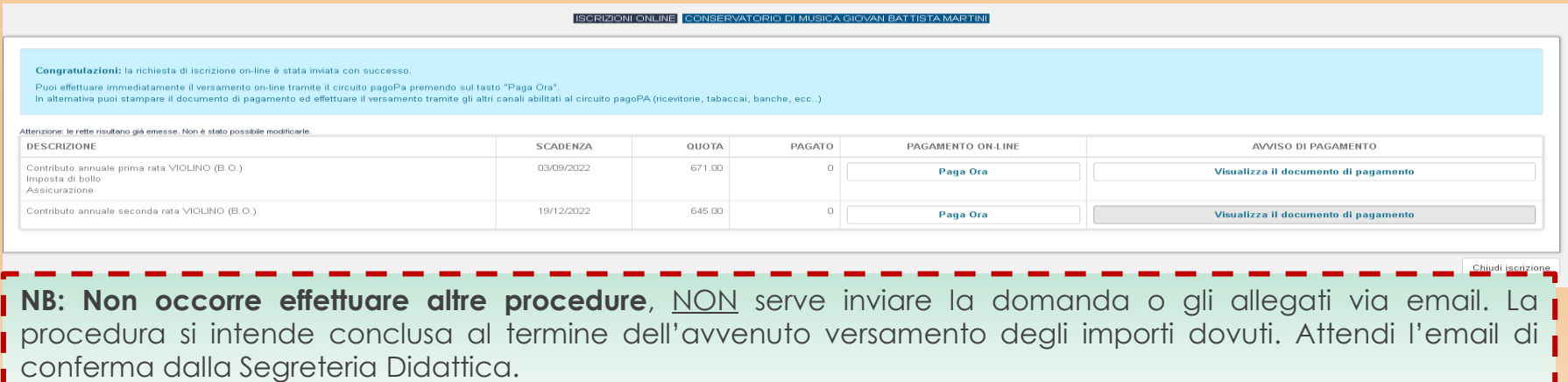